#### **Web** 应用防火墙

### 快速入门

文档版本 01 发布日期 2024-05-14

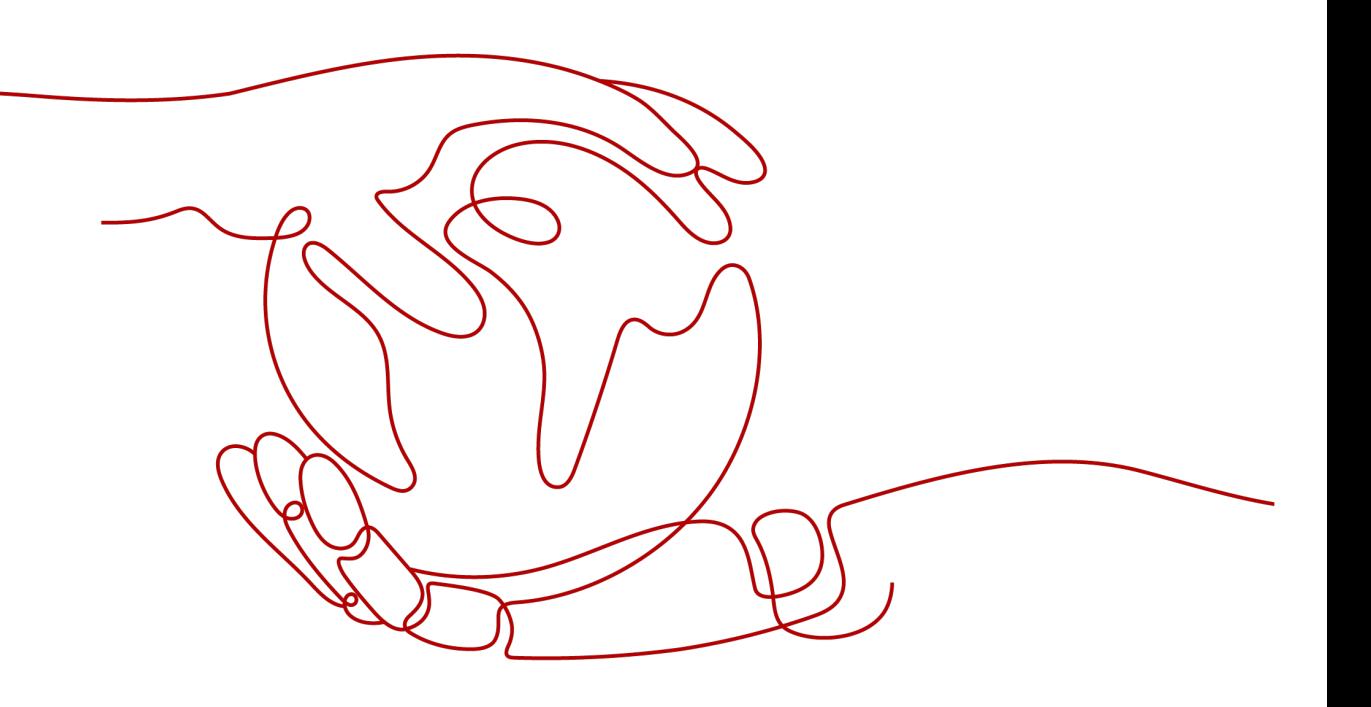

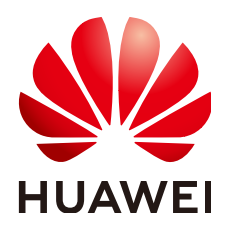

#### 版权所有 **©** 华为云计算技术有限公司 **2024**。 保留一切权利。

非经本公司书面许可,任何单位和个人不得擅自摘抄、复制本文档内容的部分或全部,并不得以任何形式传 播。

#### 商标声明

**SI** 和其他华为商标均为华为技术有限公司的商标。 本文档提及的其他所有商标或注册商标,由各自的所有人拥有。

#### 注意

您购买的产品、服务或特性等应受华为云计算技术有限公司商业合同和条款的约束,本文档中描述的全部或部 分产品、服务或特性可能不在您的购买或使用范围之内。除非合同另有约定,华为云计算技术有限公司对本文 档内容不做任何明示或暗示的声明或保证。

由于产品版本升级或其他原因,本文档内容会不定期进行更新。除非另有约定,本文档仅作为使用指导,本文 档中的所有陈述、信息和建议不构成任何明示或暗示的担保。

#### 华为云计算技术有限公司

地址: 贵州省贵安新区黔中大道交兴功路华为云数据中心 邮编:550029

网址: <https://www.huaweicloud.com/>

目录

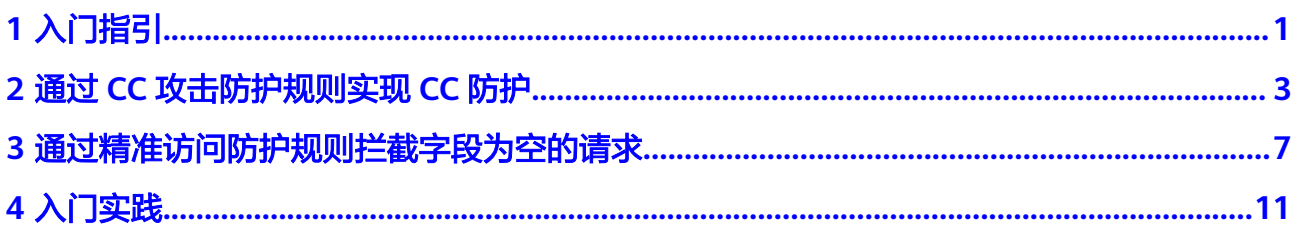

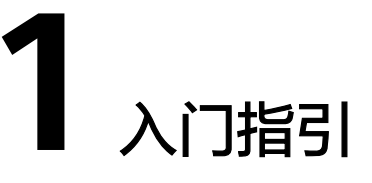

<span id="page-3-0"></span>Web应用防火墙 (Web Application Firewall, WAF), 通过对HTTP(S)请求进行检 测,识别并阻断各种恶意流量,保障业务核心数据安全,避免您的服务器因恶意攻击 导致性能异常等问题。本文介绍如何快速使用WAF为您的业务提供安全防护。

#### 背景信息

您可以通过如下文档,快速了解WAF:

- 什么是**Web**[应用防火墙?](https://support.huaweicloud.com/intl/zh-cn/productdesc-waf/waf_01_0045.html)
- [支持的服务版本及服务版本之间的差异](https://support.huaweicloud.com/intl/zh-cn/productdesc-waf/waf_01_0106.html)
- [功能特性](https://support.huaweicloud.com/intl/zh-cn/productdesc-waf/waf_01_0094.html)
- [如何计费](https://support.huaweicloud.com/intl/zh-cn/price-waf/waf_03_0001.html)
- [支持哪些防护规则?](https://support.huaweicloud.com/intl/zh-cn/usermanual-waf/waf_01_0129.html)

#### 步骤一:购买 **WAF** 实例

- 1. [登录华为云管理控制台。](https://console-intl.huaweicloud.com/?locale=zh-cn)在控制台页面中选择"安全与合规 > Web应用防火墙 WAF"。
- 2. 在页面右上角,单击"购买WAF实例",进入购买页面,选择"WAF模式",完 成WAF实例的购买。

我们为您提供了三种不同的WAF接入模式,云模式-CNAME接入、云模式-ELB接 入和独享模式, 三种接入模式之间的差别, 请参见**服务版本差异**。

– 购买**WAF**[云模式](https://support.huaweicloud.com/intl/zh-cn/usermanual-waf/waf_01_0109.html)

说明

- 云模式的ELB接入方式需要<mark>提交工单</mark>申请开通后才能使用,支持使用的Region请 参[考功能总览](https://support.huaweicloud.com/intl/zh-cn/function-waf/index.html)。
- 购买了云模式标准版、专业版或铂金版后,才支持使用ELB接入方式,域名、 QPS、规则扩展包的配额与云模式的CNAME接入方式共用,且ELB接入方式的业 务规格与购买的云模式版本的对应规格一致。
- 购买**WAF**[独享模式](https://support.huaweicloud.com/intl/zh-cn/usermanual-waf/waf_01_0248.html)

#### 步骤二:网站接入 **WAF**

根据不同的模式完成网站接入WAF,网站接入WAF后,WAF才能对HTTP(S)请求进行 检测。

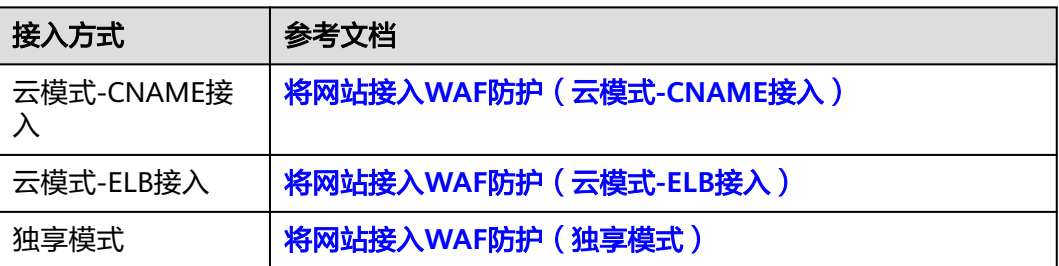

#### 步骤三:配置防护策略

网站接入WAF后,WAF会自动为该网站绑定一个防护策略,并开启"Web基础防护" 中的"常规检测"(拦截模式为"仅记录","防护等级"为"中等")和"网站反 爬虫"的"扫描器"检测(防护动作为"仅记录")。

- 如果您没有特殊的安全防护要求,您可以保持默认配置,随时通过"防护事件" 查看WAF防护日志。具体操作,请参见<del>查看防护日志</del>。
- 如果您的网站遭遇Web攻击,您可以根据"总览"和"防护事件"的攻击详情, 配置对应的防护策略。具体操作,请参见<mark>[为策略添加防护规则](https://support.huaweicloud.com/intl/zh-cn/usermanual-waf/waf_01_0061.html)</mark>。

#### 步骤四:查看防护日志

在"防护事件"页面,查看已配置的防护策略的防护详情,处置源IP。

- 在防护事件列表的"操作"列,单击"误报处理",通过**全局白名单规则**配置误 报策略,快速加白源IP。
- 通过将源IP添加到黑白名单,快速拦截或放行源IP。

具体操作,请参见[处理误报事件。](https://support.huaweicloud.com/intl/zh-cn/usermanual-waf/waf_01_0024.html)

# <span id="page-5-0"></span>**2** 通过 **CC** 攻击防护规则实现 **CC** 防护

CC(Challenge Collapsar,以下简称CC)防护对单Web应用访问者IP或者Cookie键值 进行访问频率限制,超过限制时通过人机识别或阻断访问,阻断页面可自定义内容和 类型,满足业务多样化需要。

CC攻击防护规则根据IP或Cookie字段名设置灵活的限速策略,精准识别CC攻击以及有 效缓解CC攻击。

本指南引导您通过Web应用防火墙服务快速配置CC攻击防护策略。

#### 操作流程

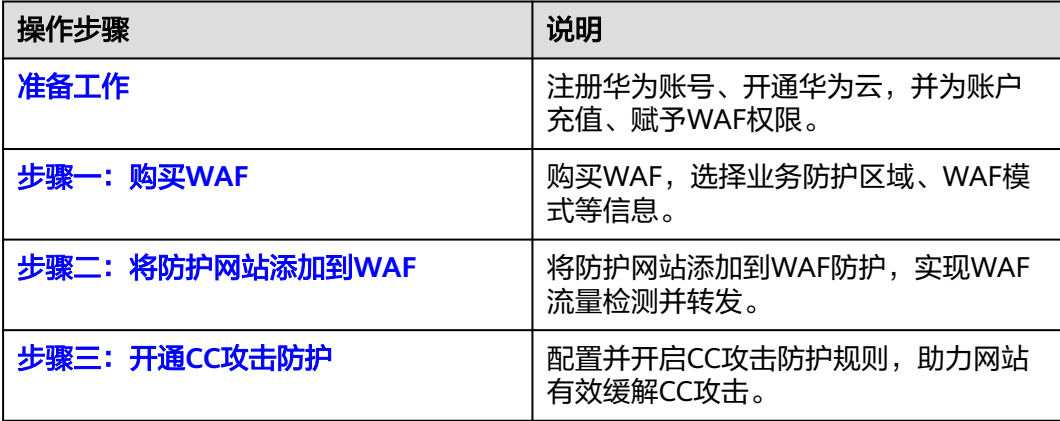

#### 准备工作

- 1. 在购买Web应用防火墙之前,请先[注](https://support.huaweicloud.com/intl/zh-cn/usermanual-account/account_id_001.html)册华为账号并开通华为云。具体操作详见注 [册华为账号并开通华为云](https://support.huaweicloud.com/intl/zh-cn/usermanual-account/account_id_001.html)、[实名认证。](https://support.huaweicloud.com/intl/zh-cn/usermanual-account/zh-cn_topic_0071343161.html)
	- 如果您已开通华为云并进行实名认证,请忽略此步骤。
- 2. 请保证账户有足够的资金,以免购买Web应用防火墙失败。
- 3. 请确保已为账号赋予相关WAF权限。具体操作请参见<mark>[创建用户组并授权使用](https://support.huaweicloud.com/intl/zh-cn/usermanual-waf/waf_01_0098.html)</mark> **[WAF](https://support.huaweicloud.com/intl/zh-cn/usermanual-waf/waf_01_0098.html)**。

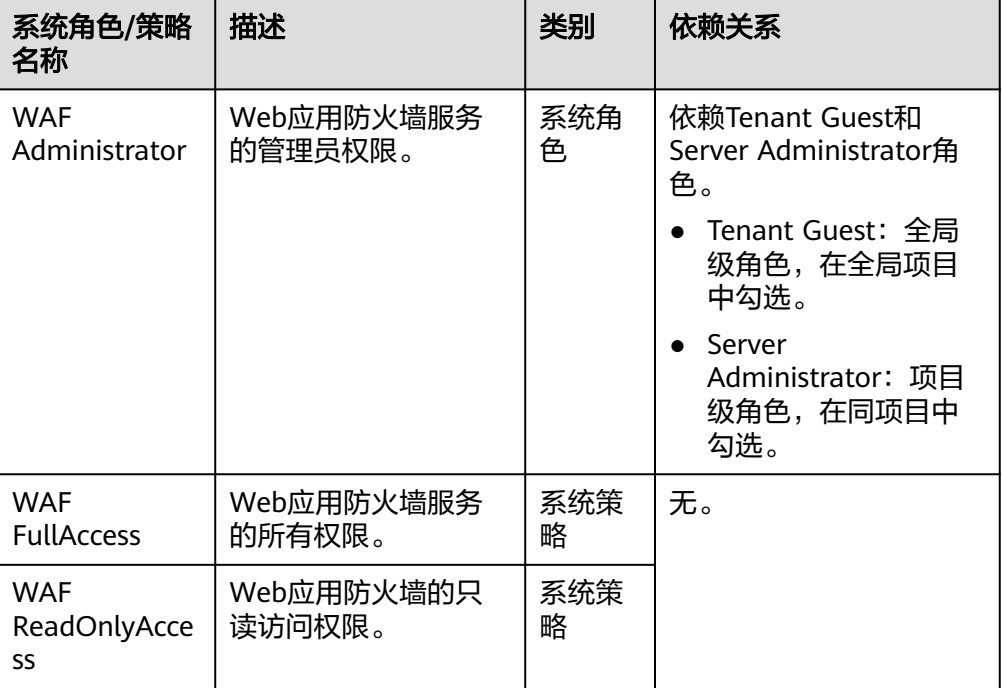

#### <span id="page-6-0"></span>表 **2-1** WAF 系统角色

#### 步骤一:购买 **WAF**

WAF提供了三种不同的WAF接入模式,云模式-CNAME接入、云模式-ELB接入和独享 模式,三种接入模式之间的差别,请参见<mark>服务版本差异</mark>。

本节以购买WAF云模式,通过云模式-CNAME接入方式实现CC防护为例进行介绍。如 需使用独享模式,请参考购买**WAF**[独享模式。](https://support.huaweicloud.com/intl/zh-cn/usermanual-waf/waf_01_0248.html)

- 1. [登录华为云管理控制台。](https://console-intl.huaweicloud.com/?locale=zh-cn)
- 2. 在控制台页面中选择"安全与合规 > Web应用防火墙 WAF", 进入Web应用防火 墙控制台。
- 3. 在页面右上角,单击"购买WAF实例",进入购买页面,选择"WAF模式",完 成WAF实例的购买。
	- "区域":根据防护业务的所在区域就近选择购买的WAF区域。
	- "版本规格":建议选择"标准版"及以上版本。
	- "扩展包"及"购买时长":根据具体情况进行选择。
- 4. 确认参数配置无误后,在页面右下角单击"立即购买"。
- 5. 确认订单详情无误后,阅读并勾选《华为云Web应用防火墙免责声明》,单击 "去支付",完成购买操作。
- 6. 进入"付款"页面,选择付款方式进行付款。

#### 步骤二:将防护网站添加到 **WAF**

添加防护网站前收集防护网站的配置信息:

#### 表 **2-2** 准备防护域名相关信息

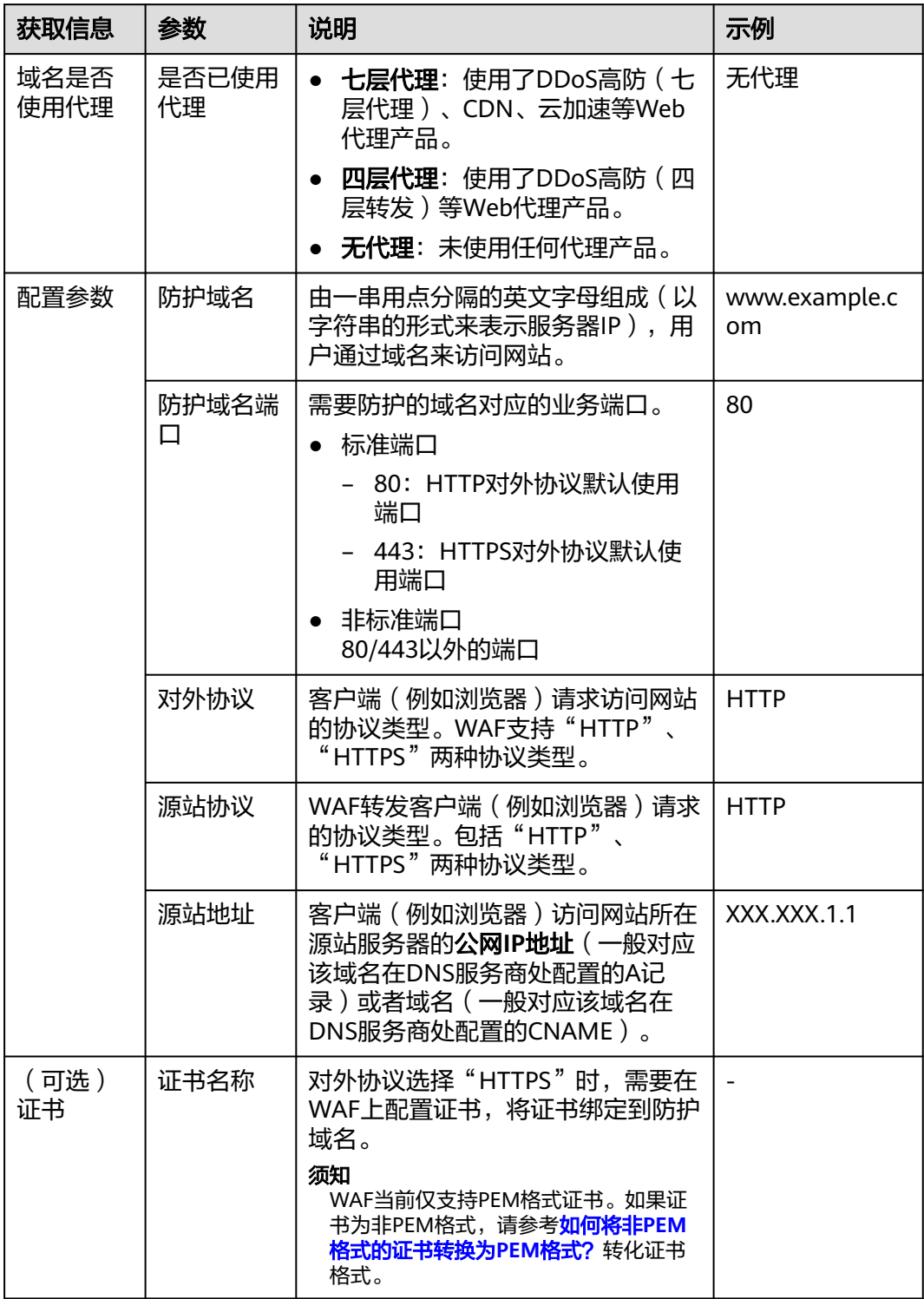

#### 具体操作请参见将网站接入**WAF**[防护\(云模式](https://support.huaweicloud.com/intl/zh-cn/usermanual-waf/waf_01_0002.html)**-CNAME**接入)。

#### <span id="page-8-0"></span>步骤三:开通 **CC** 攻击防护

- 1. 在左侧导航树中,选择"防护策略",进入"防护策略"页面。
- 2. 单击目标策略名称,进入目标策略的防护配置页面。
- 3. 选择"CC攻击防护"配置框,开启CC攻击防护策略。

■■■: 开启状态。

:关闭状态。

- 4. 在"CC攻击防护"规则配置列表左上方,单击"添加规则",在弹出的对话框 中,配置CC防护规则。
	- a. 根据具体的场景选择"限速模式"。
		- i. 当WAF与访问者之间并无代理设备时,通过源IP来检测攻击行为较为精 确,建议直接使用IP限速的方式进行访问频率限制。 选择"源限速 > IP限速", 根据IP区分单个Web访问者。
		- ii. 对于有些网站,源IP无法精准获取。例如:存在未在header中插入"X-Forwarded-For"字段的Proxy或其他原因,建议使用配置Cookie字段实 现用户标识。 选择"源限速 > 用户限速": 根据Cookie键值或者Header区分单个Web 访问者。
	- b. 配置"限速条件":至少配置一项条件,多个条件同时满足时,本条规则才 生效。
	- c. 其他参数根据具体情况选择配置。
- 5. 确认参数配置无误后,单击"确认"。

#### 相关信息

关于CC攻击防护更多详细的操作,请参见配置**CC**[攻击防护规则防御](https://support.huaweicloud.com/intl/zh-cn/usermanual-waf/waf_01_0009.html)**CC**攻击。

## <span id="page-9-0"></span>**3** 通过精准访问防护规则拦截字段为空的请求

精准访问防护规则可对常见的HTTP字段(如IP、路径、Referer、User Agent、 Params等)进行条件组合,用来筛选访问请求,并对命中条件的请求设置仅记录、放 - Shambay / 是13.3.1.1.11 / 7.3.1.2.2.3.3.3.3.3.7.7.1.3.1.1.3.3.3.3.2.2.1.2.3.3.2<br>行或阻断操作。同时支持"JS挑战"验证,即WAF向客户端返回一段正常浏览器可以 自动执行的JavaScript代码。如果客户端正常执行了JavaScript代码,则WAF在一段时 间(默认30分钟)内放行该客户端的所有请求(不需要重复验证),否则拦截请求。

本场景以拦截字段为空值的请求为例进行介绍。

#### 操作流程

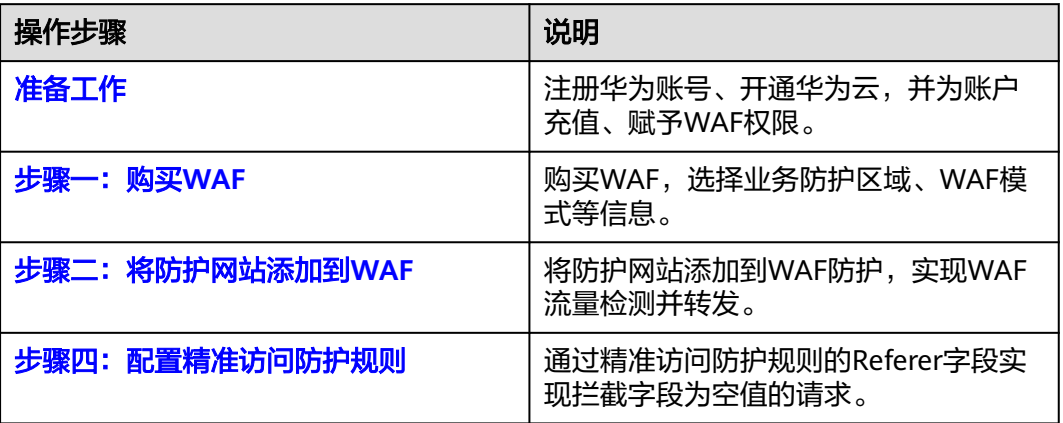

#### 准备工作

- 1. 在购买Web应用防火墙之前,请先[注](https://support.huaweicloud.com/intl/zh-cn/usermanual-account/account_id_001.html)册华为账号并开通华为云。具体操作详见注 **[册华为账号并开通华为云](https://support.huaweicloud.com/intl/zh-cn/usermanual-account/account_id_001.html)、[实名认证。](https://support.huaweicloud.com/intl/zh-cn/usermanual-account/zh-cn_topic_0071343161.html)** 如果您已开通华为云并进行实名认证,请忽略此步骤。
- 2. 请保证账户有足够的资金,以免购买Web应用防火墙失败。
- 3. 请确保已为账号赋予相关WAF权限。且体操作请参见<mark>[创建用户组并授权使用](https://support.huaweicloud.com/intl/zh-cn/usermanual-waf/waf_01_0098.html)</mark> **[WAF](https://support.huaweicloud.com/intl/zh-cn/usermanual-waf/waf_01_0098.html)**。

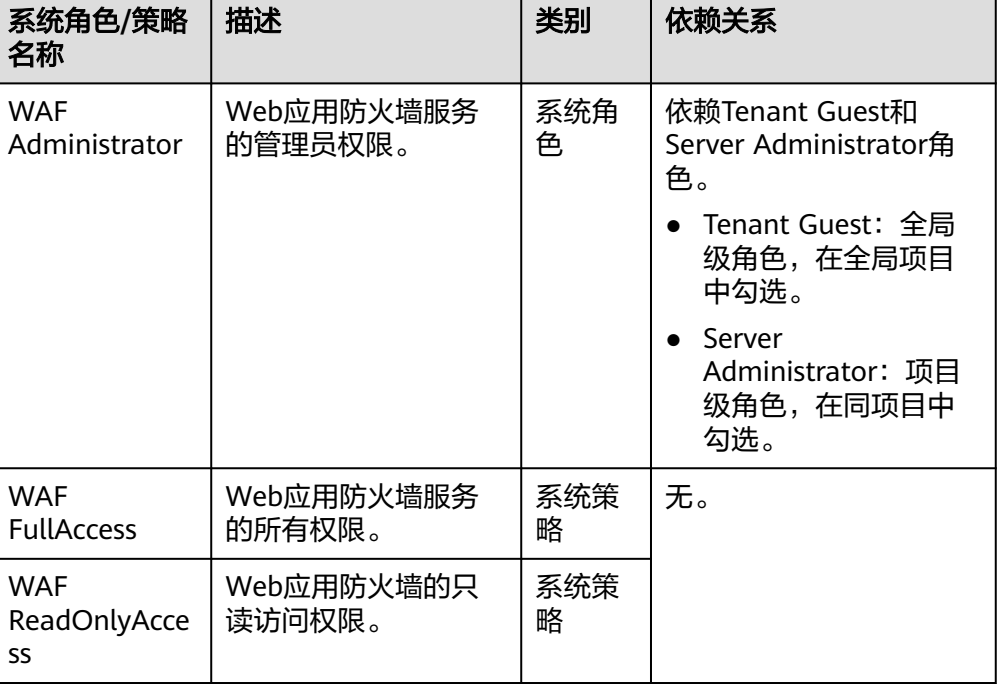

#### <span id="page-10-0"></span>表 **3-1** WAF 系统角色

#### 步骤一:购买 **WAF**

WAF提供了三种不同的WAF接入模式,云模式-CNAME接入、云模式-ELB接入和独享 模式,三种接入模式之间的差别,请参见<mark>服务版本差异</mark>。

本节以购买WAF云模式,通过云模式-CNAME接入方式实现精准访问防护为例进行介 绍。如需使用独享模式,请参考购买**WAF**[独享模式](https://support.huaweicloud.com/intl/zh-cn/usermanual-waf/waf_01_0248.html)。

- 1. [登录华为云管理控制台。](https://console-intl.huaweicloud.com/?locale=zh-cn)
- 2. 在控制台页面中选择"安全与合规 > Web应用防火墙 WAF", 进入Web应用防火 墙控制台。
- 3. 在页面右上角,单击"购买WAF实例",进入购买页面,选择"WAF模式",完 成WAF实例的购买。
	- "区域":根据防护业务的所在区域就近选择购买的WAF区域。
	- "版本规格":建议选择"标准版"及以上版本。
	- "扩展包"及"购买时长":根据具体情况进行选择。
- 4. 确认参数配置无误后,在页面右下角单击"立即购买"。
- 5. 确认订单详情无误后,阅读并勾选《华为云Web应用防火墙免责声明》,单击 "去支付",完成购买操作。
- 6. 进入"付款"页面,选择付款方式进行付款。

#### 步骤二:将防护网站添加到 **WAF**

添加防护网站前收集防护网站的配置信息:

#### 表 **3-2** 准备防护域名相关信息

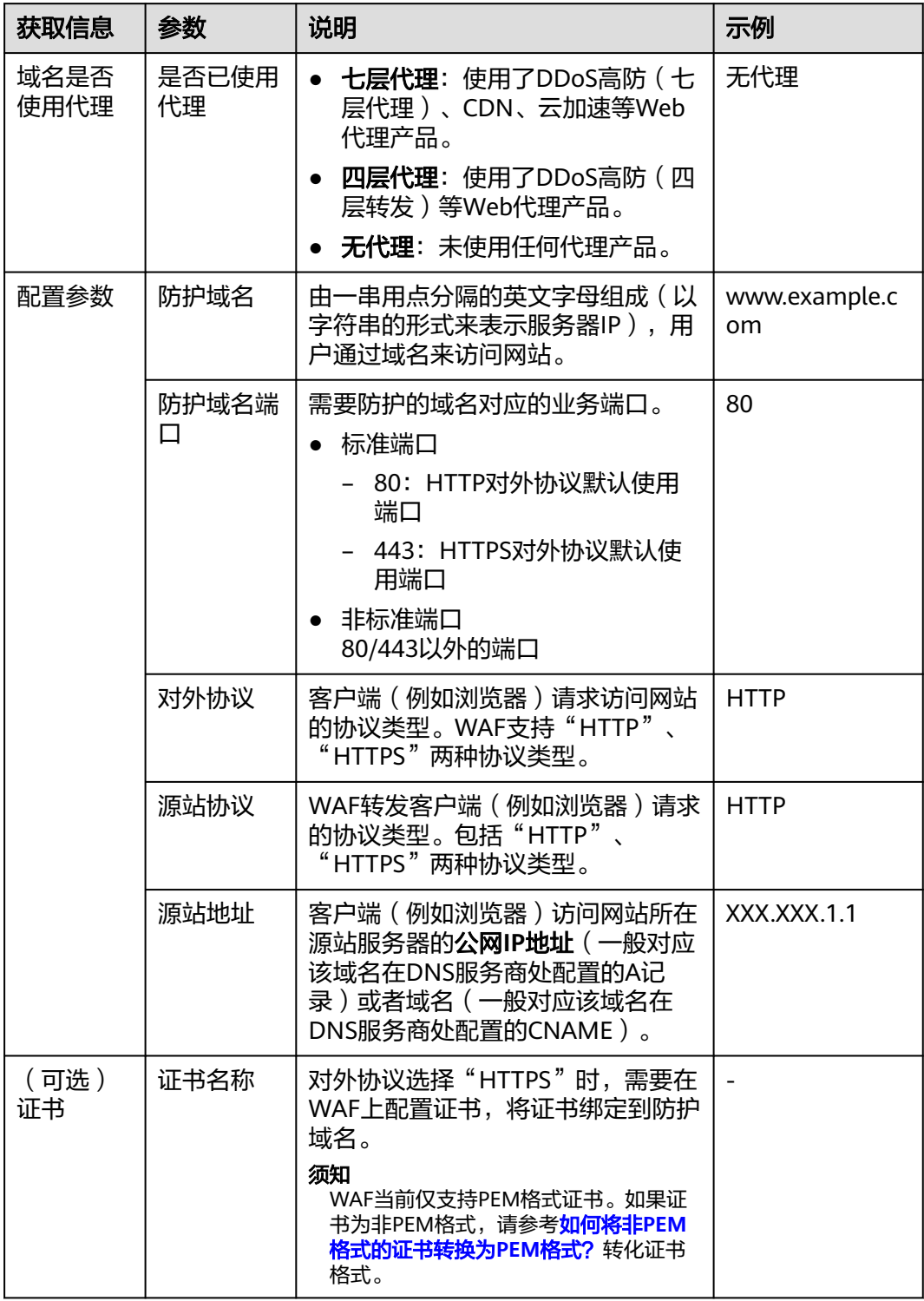

#### 具体操作请参见将网站接入**WAF**[防护\(云模式](https://support.huaweicloud.com/intl/zh-cn/usermanual-waf/waf_01_0002.html)**-CNAME**接入)。

#### <span id="page-12-0"></span>步骤四:配置精准访问防护规则

- 步骤**1** 在左侧导航树中,选择"防护策略",进入"防护策略"页面。
- 步骤**2** 单击目标策略名称,进入目标策略的防护配置页面。
- 步骤**3** 选择"精准访问防护"配置框,开启精准访问防护策略。
	- ● 开启状态。
	- ● : 关闭状态。
- 步骤**4** 在"精准访问防护"规则配置列表上方,单击"添加规则",按照如图**3-1**所示进行配 置。

#### 图 **3-1** 拦截 referer 空值

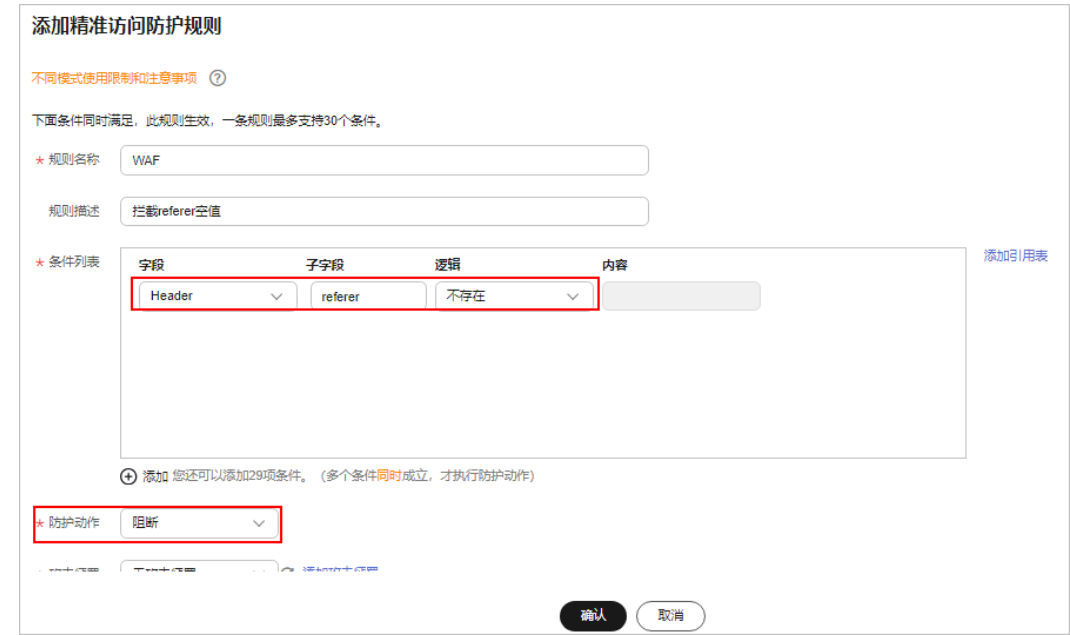

步骤**5** 单击"确认",完成配置。

**----**结束

#### 相关信息

关于精准访问防护更多详细的操作,请参[见配置精准访问防护规则定制化防护策略。](https://support.huaweicloud.com/intl/zh-cn/usermanual-waf/waf_01_0010.html)

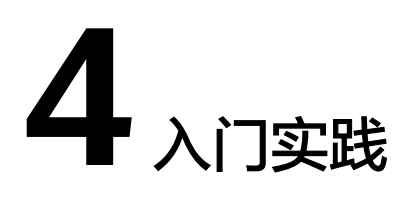

<span id="page-13-0"></span>当您将防护网站接入Web应用防火墙(WAF)后,可以根据自身业务场景使用WAF的 一系列常用实践。

表 **4-1** 常用最佳实践

| 实践   |                                  | 描述                                                                                                    |
|------|----------------------------------|----------------------------------------------------------------------------------------------------|
| 域名接入 | 单独使用WAF配置<br>指导                  | 网站没有接入WAF前,DNS直接解析到源站的<br>IP。网站接入WAF后,需要把DNS解析到WAF的<br>CNAME, 这样流量才会先经过WAF, WAF再将<br>流量转到源站,实现网站流量检测和攻击拦截。<br>本文介绍通过DNS配置模式接入WAF时, 如何在<br>已添加网站配置后,配置域名解析,实现业务接<br>$\lambda_{\alpha}$ |
|      | 使用CDN和WAF提<br>升网站防护能力和访<br>问速度   | "CDN+WAF"组合可以对华为云、非华为云或<br>云下的域名进行联动防护,同时提升网站的响应<br>速度和网站防护能力                                                                                                    |
|      | 使用独享WAF和7层<br>ELB以防护任意非标<br>端口   | 如果您需要防护WAF <b>支持的端口</b> 以外的非标端<br>口,可参考本章节配置WAF的独享模式和7层<br>ELB联动,实现任意端口业务的防护。                                                                                                    |
| 策略防护 | CC攻击防御最佳实<br>践                   | 基于Web应用防火墙实践编写,指导您在遭遇<br>CC (Challenge Collapsar)攻击时, 完成基于IP<br>限速和基于Cookie字段识别的防护规则配置。                                                                                               |
|      | 使用WAF阻止爬虫<br>攻击                  | Web应用防火墙可以通过Robot检测 ( 识别User-<br>Agent)、网站反爬虫 (检查浏览器合法性)和<br>CC攻击防护 ( 限制访问频率 ) 三种反爬虫策略,<br>帮您解决业务网站遭受的爬虫问题。                                                                           |
|      | 使用Postman工具<br>模拟业务验证全局白<br>名单规则 | 当防护网站成功接入WAF后,您可以使用接口测<br>试工具模拟用户发起各类HTTP(S)请求,验证配<br>置的WAF防护规则是否生效,检验防护效果。<br>本实践以Postman工具为例,说明如何验证全局<br>白名单(原误报屏蔽)规则。                                                              |

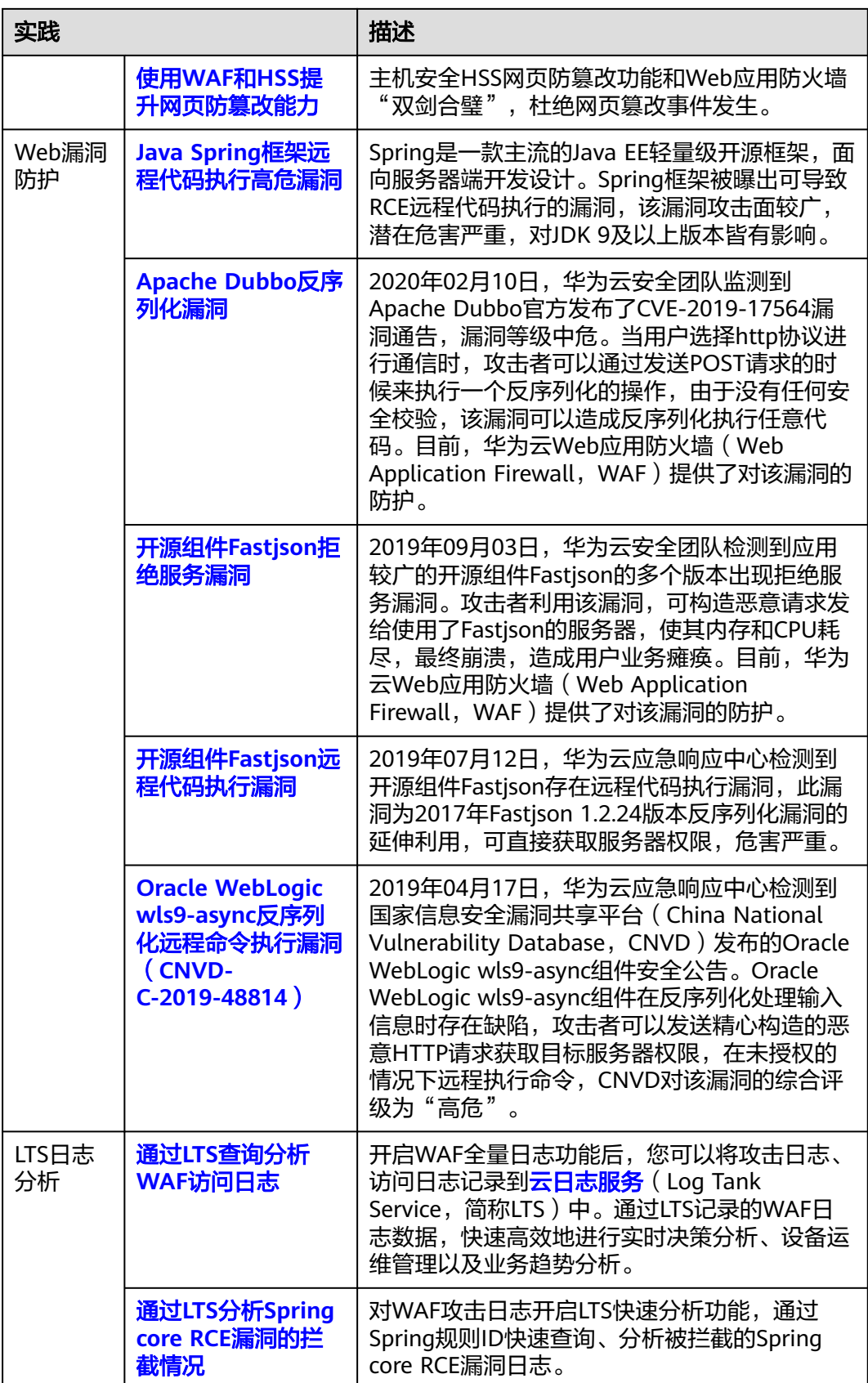

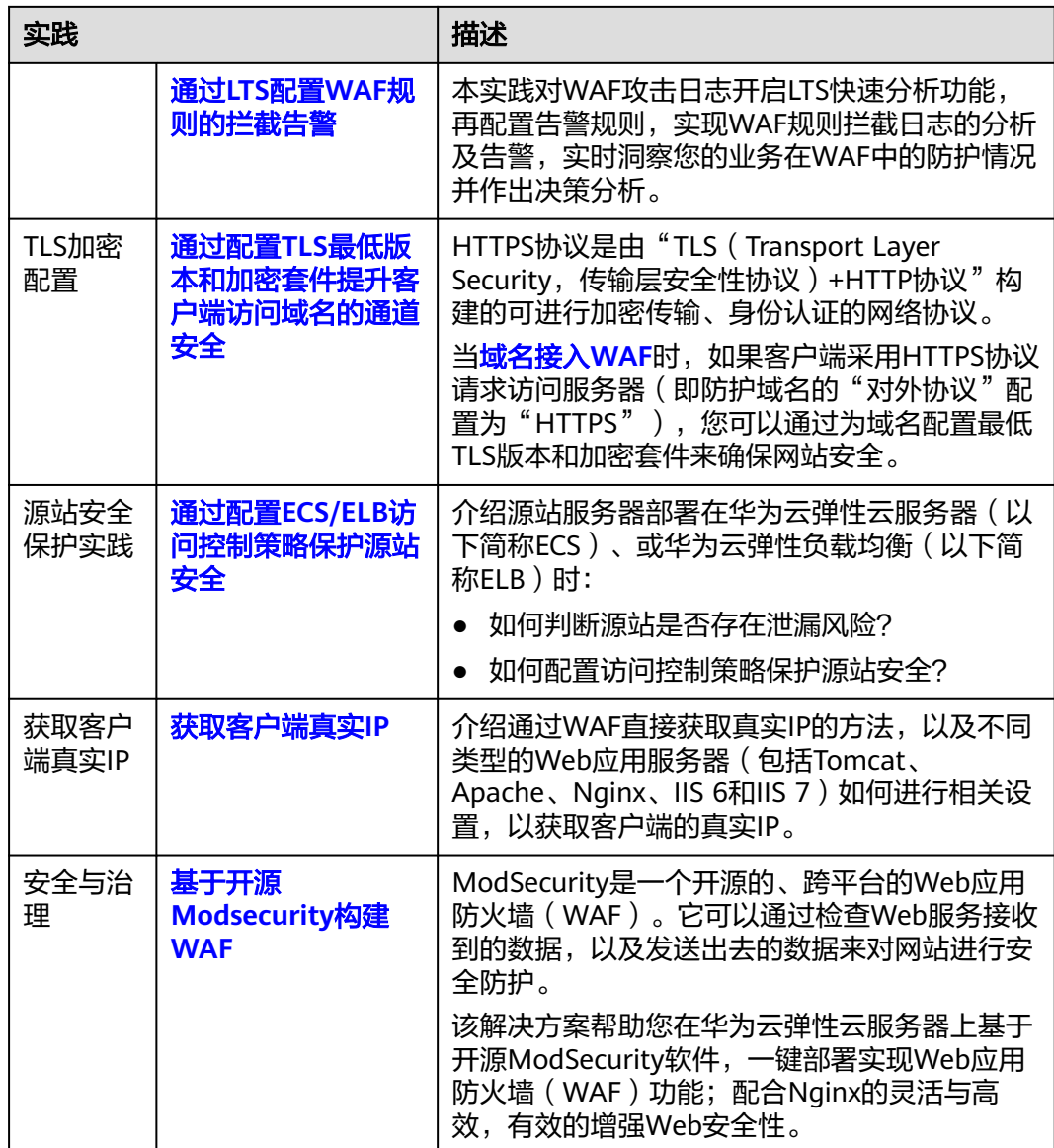